## **JCIO Guidance – how to view and send portal comments and/or attachments.**

Once your caseworker has made a change to your complaint, you will be notified via email. You will then need to sign in and view these changes. Clink on the link in your email to be redirected to our website, or alternatively you can sign in at:

<https://www.complaints.judicialconduct.gov.uk/SignIn?returnUrl=%2F>

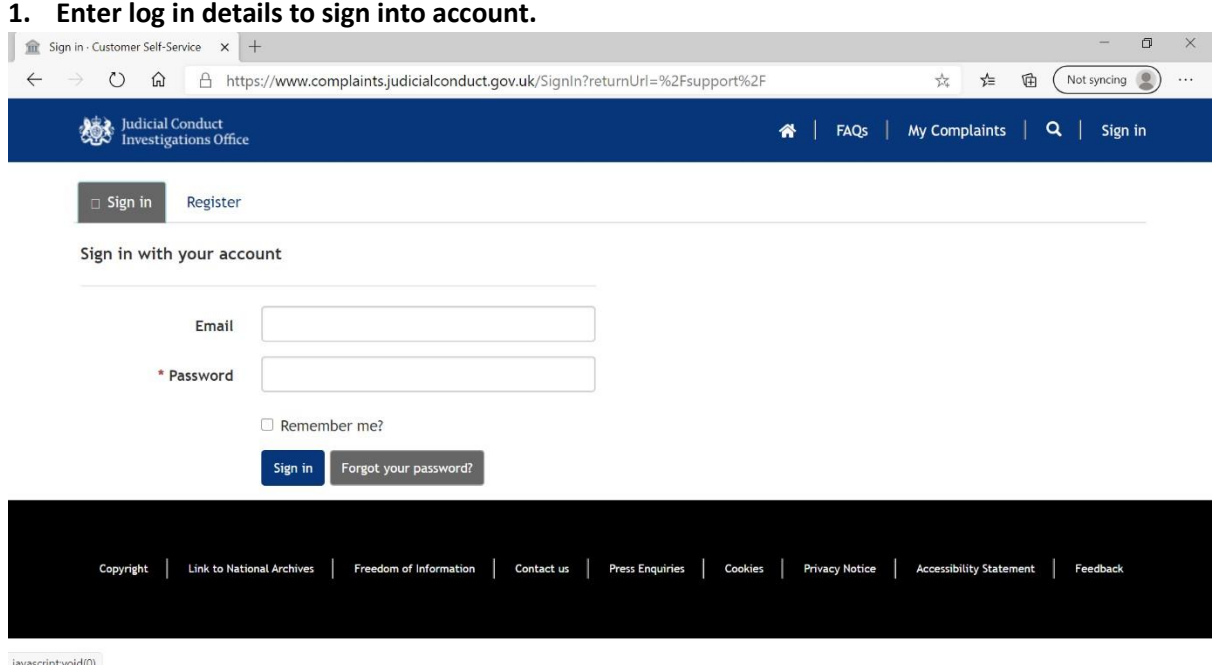

## **2. Click 'My Complaints' at the top right-hand side of the screen**

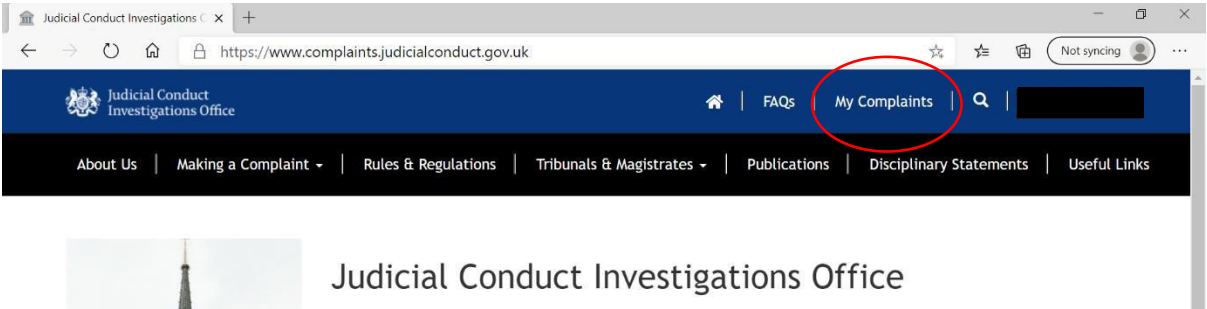

We are an independent office which supports the Lord Chancellor and Lord Chief Justice in considering complaints about the personal conduct of judicial office holders.

We cannot accept complaints about a judge's decision or the way a judge has managed a case.

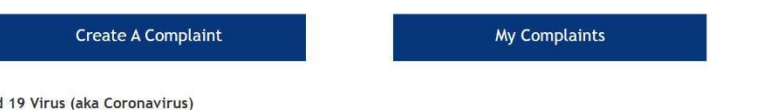

## Covid 19 Virus (aka Coronavirus)

Most of the staff of the Judicial Conduct Investigations Office are working remotely until further notice. A small number of staff are attending the office on a limited basis. This means that there may be delays in dealing with postal complaints. Staff who are present in the office will answer telephone calls. However, we cannot guarantee that calls will be answered as there will continue to be days and times when the office is unmanned. If your call is **3. You will then see a list of your complaint(s). Click on the complaint number to open the specific complaint.** 

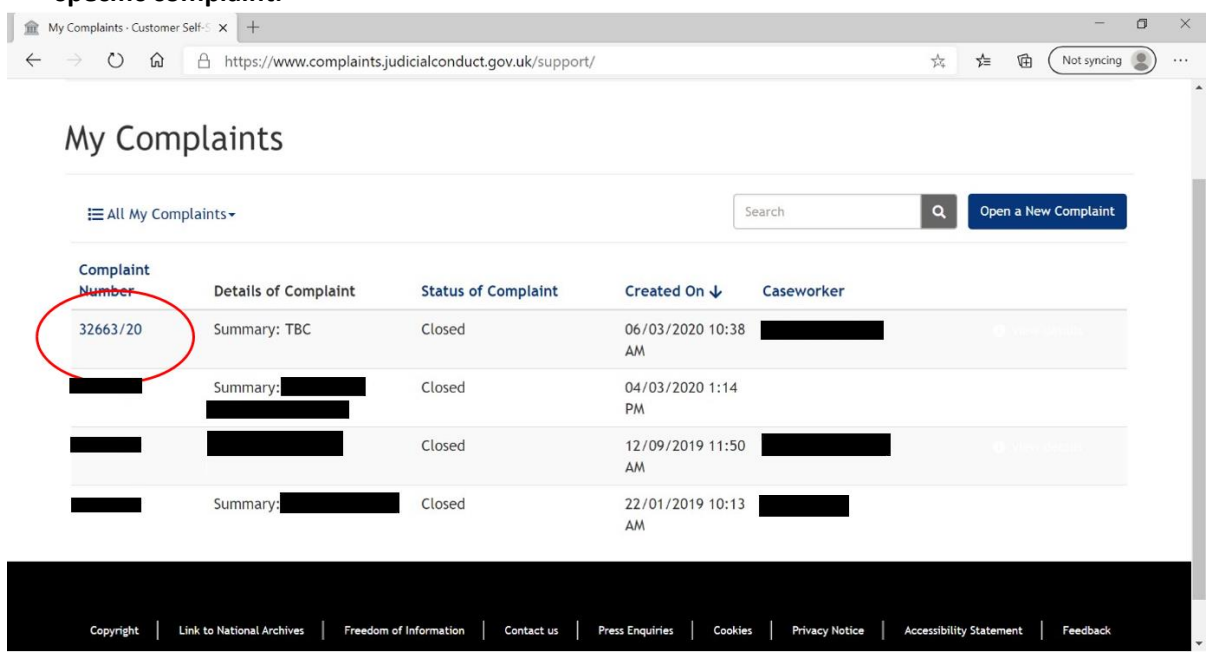

**4. Once on the page below, you can see status of your complaint. In order to view communications from your caseworker, you will need to scroll to the bottom of the page.** 

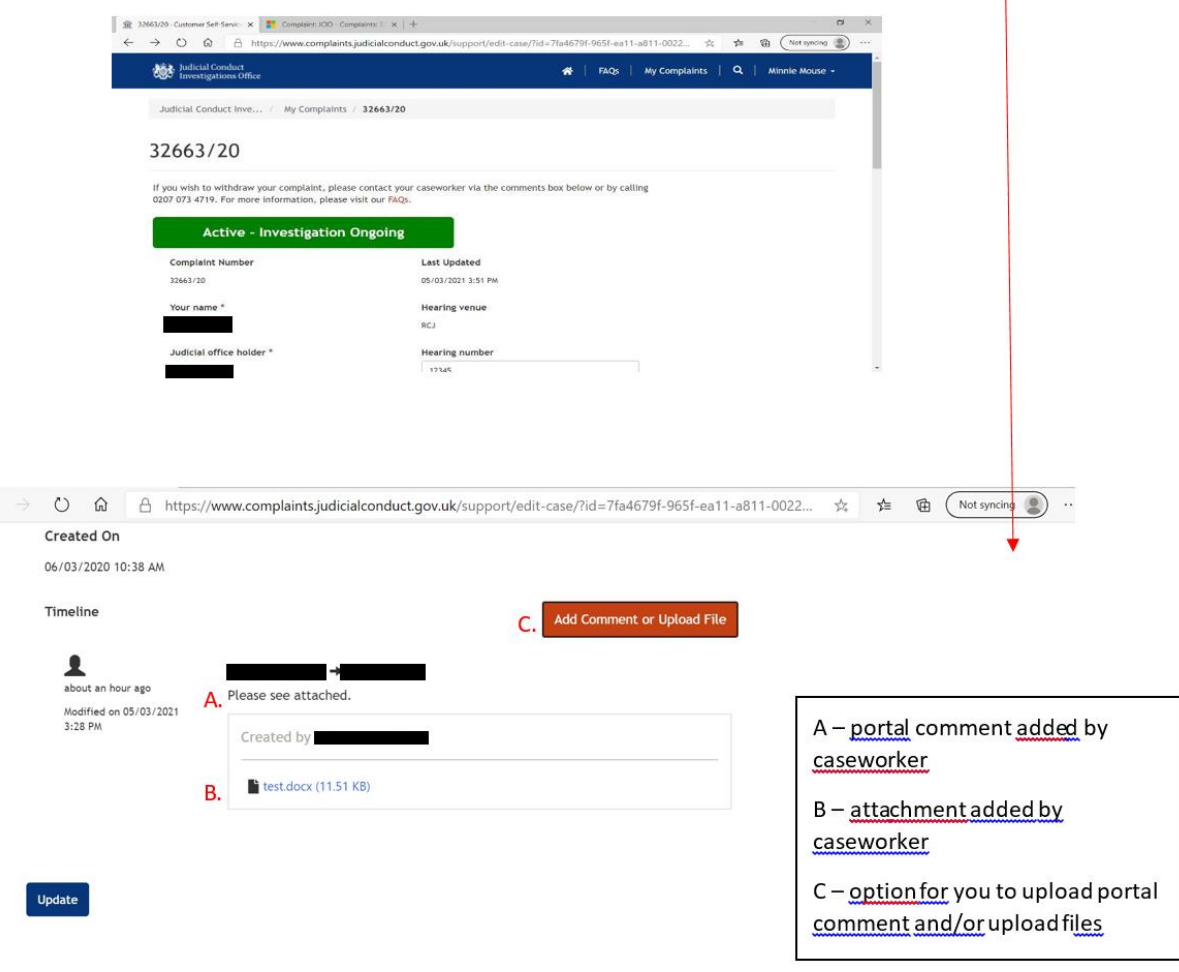

**5. You can upload a portal comment and/or attachment by clicking 'Add Comment or Upload File' and then click 'Submit' to finish.** 

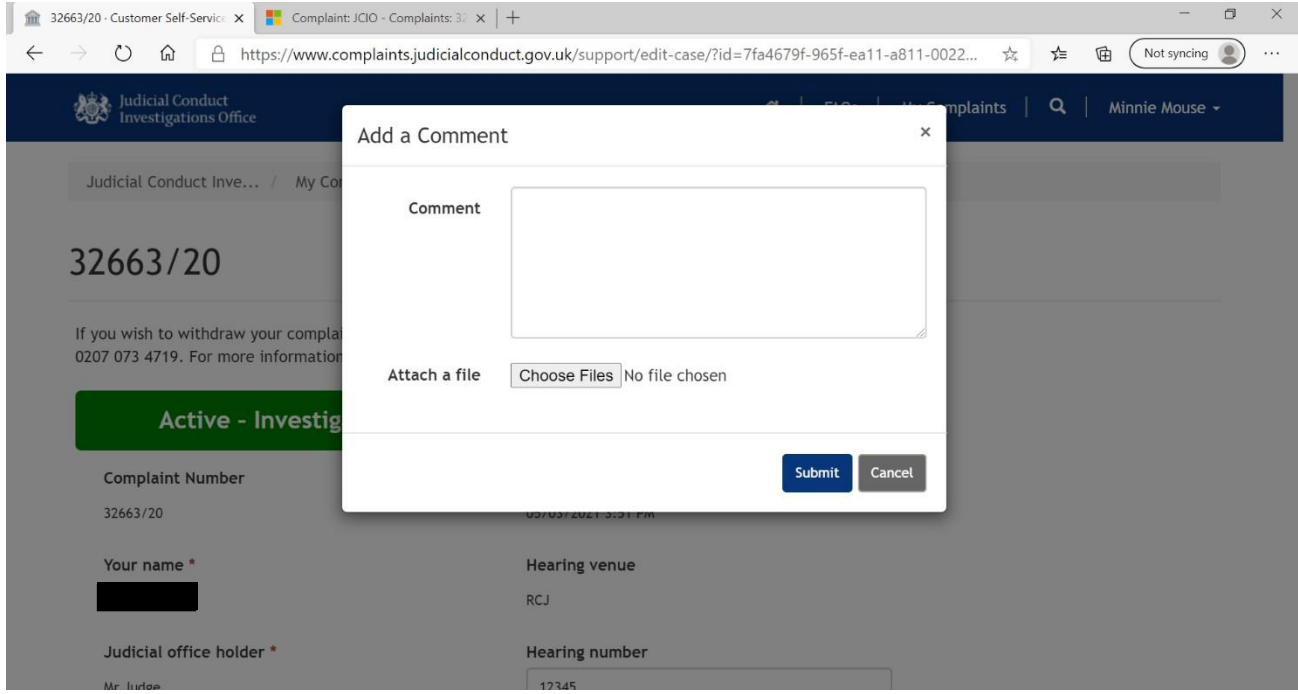

**6. Once you have submitted your portal comment and/or attachment, you will then be able to see the changes on the main page of your complaint. (below)** 

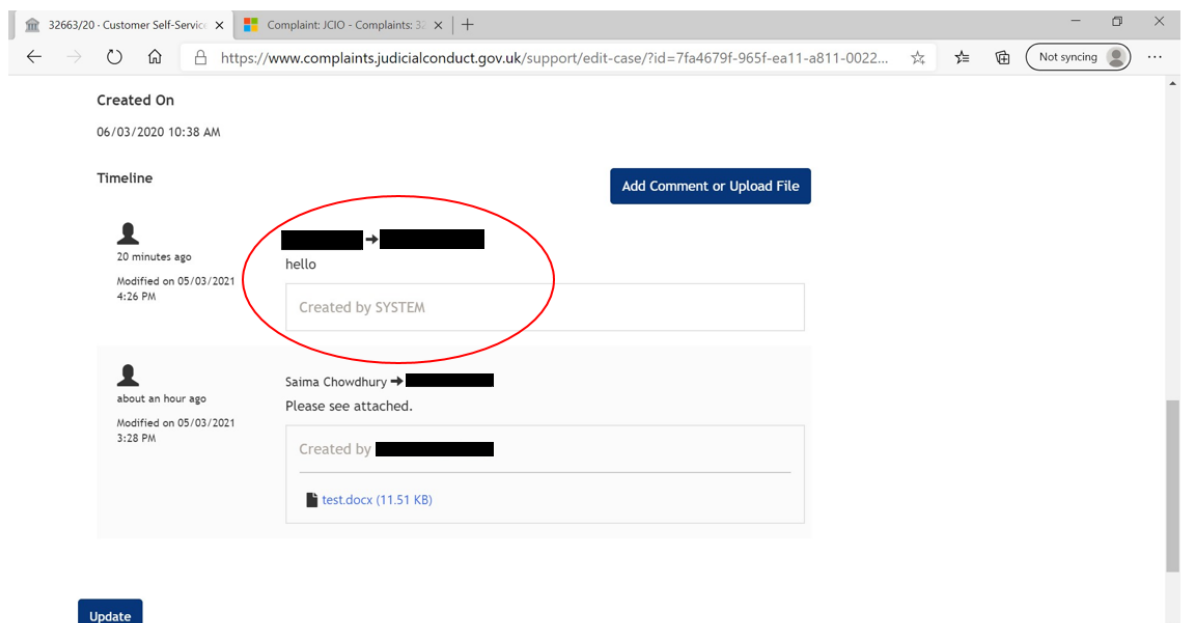